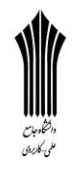

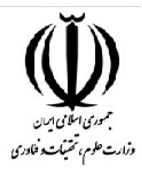

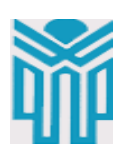

مقطع تحصیلی:کاردانی■کارشناسی□ رشته: گرافیک. \_ ترم:4 \_ سال تحصیلی: 1398- 1399 نام درس: نرم افزار ترسیمی نام ونام خانوادگی مدرس: سـمیه لطیفی آدرس emailهدرس: com.gmail@735735somayeh تلفن ىوراه هدرس: 23958936190

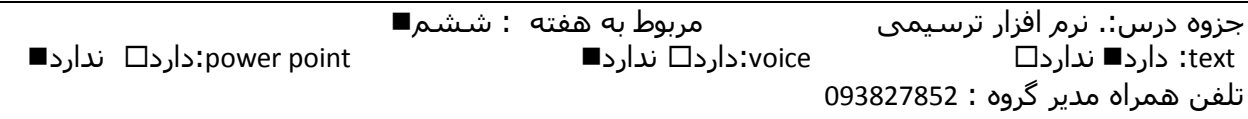

**اوًاع ريش َای اوتخاب گريَی اشکال درين صفحٍ ایلًستریتًر**

زمانی که شما چندین شی در صفحه ایلوستریتور خود دارید برای انتخاب همه آن ها راه های مختلفی وجود دارد. شوا هی تَاًیذ **اشیا را با استفادٌ از tool selection اوتخاب کىیذ** .ترای ایي کار کافی است کِ تا کلیک بر روی یک نقطه و کشیدن همه اشکال درون صفحه را select کنید. اما این کار زمانی که تعداد اشکال زیاد باشند یا زمانی که اشکالی که می خواهید انتخاب کنید در نقاط مختلف صفحه قرار داشته باشند کمی مشکل خواهد بود.

**ابسار اوتخاب یا Tools Selection**دٍ ًَع اتسار اًتخاب در Illustratorٍجَد دارد کِ ترای اًتخاب اشکال یا اشیا از آنها استفاده مے شود

-1 **Tool Selection**ترای اًتخاب ٍ اًتقال اشکال استفادُ هی شَد. ّوچٌیي هی تَاى از ایي اتسار ترای تغییر دادن سایز اشکال نیز استفاده کرد

-2 **Tool Selection Direct**تِ جای اًتخاب ّوِ شکل فقط ًقطِ ثقل (point anchor(را اًتخاب هی کند. از آن برای ویرایش anchor point یک شکل استفاده می شود. اگر روی یکی از anchor pointها یک بار کلیک کنید تا انتخاب شود و در همین حین کلید Shiftرا هم نگه دارید تمام anchor pointهای آن شکل انتخاب خواهند شد.

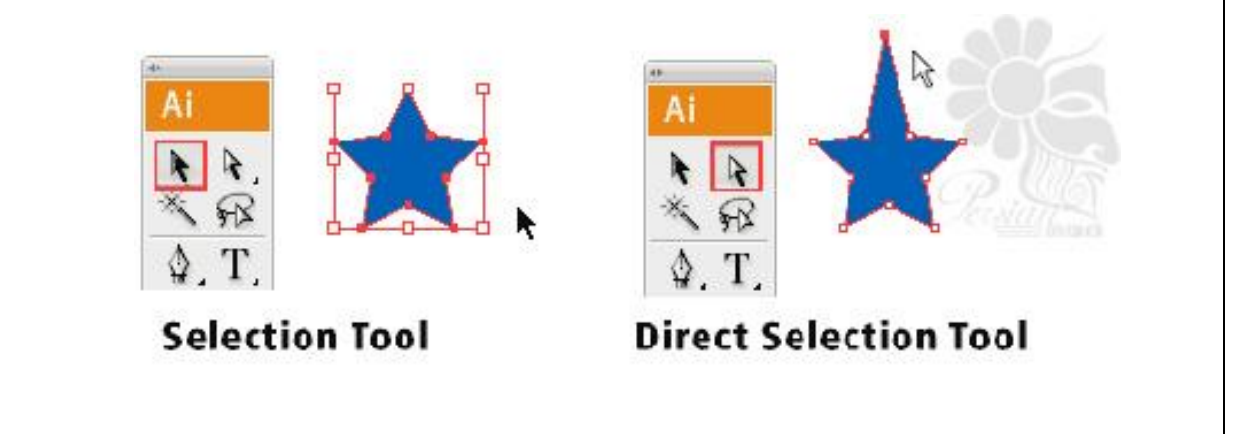

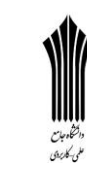

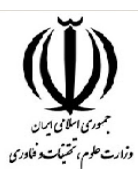

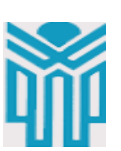

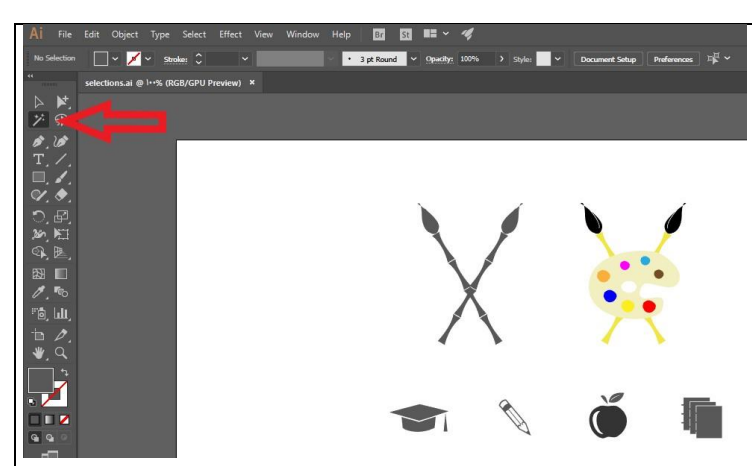

راُ دیگر ایي است کِ تعذ از **اوتخاب ابسار tool selection**تا ًگِ داشتي دکوِ **shift**تک تک اشیا هَرد ًظر خَد را انتخاب کنید. این کار ممکن است برای تعذاد زیاد اشیا هشکل ساز تاشذ. ترای حل این مشکلات شما می توانید از یک ابزار قدرتمند استفاده کنید و با یک کلیک همه اشیا مورد نظر خود را انتخاب کنید.

**استفادٌ از wand magic برای اوتخاب اشیا مشابٍ**

زمانی که بخواهد تعداد زیادی شی با ویژگی مشابه <sub>ر</sub>ا در صـفحه انتخـاب کنیــد ب&**تــرین راه اســتفاده از wand magic**است. شوا هی تَاًیذ ایي اتسار را از درٍى ًَار اتسار هطاتق شکل زیر پیذا کٌیذ. عالٍُ تفر ایفي برای استفاده از magic wand می توانید کلید Y را در کیبورد خود بفشارید.

نکته: در نسخه های مختلف ممکن است شکل این ابزار متفاوت باشد اما معمولا در همه نسـخه هـا در همــین قسمت از نوار ابزار قرار گرفته است و کلید میانبر آن حرف Y است.

نحوه **استفاده از magic wandب**ِ این صورت است که با کلیک کردن بر روی یک شی، تمام اشیا دارای ویژگی مشابه انتخاب خواهند شد. برای آشنایی با نحوه کار این ابزار کافی است که بر روی یکی از قلمو های مشکی کلیک کنید. بعد از این کار تصویر زیر را مشاهده خواهید کرد. اگر کمی دقت کنید متوجه خواهید شد کِه همه این اشکال دارای ویژگی مشابه ای هستند. در استفاده از magic wandمهمترین نکته این

است که شما باید بدانید که این تشابهات است که سبب انتخاب اشکال مختلف می شود. برای این کـه متوجـه شوید چِه ویژگی در اینجا مدنظر این ابزار بوده است کافی است که بر روی **ابزار magic wand** دوبار کلیک کنید.

با انجام این کار پنل magic wand برای شما باز خواهد شد. همانطور که مشاهده می کنید در این پنل شما می توانید تنظیم کنید که اشکال بر اساس شباهت درfill ، strokeیا opacity انتخاب شوند.

برای مثال در این جا همه اشکال بر اساس رنگ fill یا رنگ زمینه آن ها انتخاب شده اند. همانطور که مشاهده می کنید در مقابل این حالت گزینه tolerance قرار گرفته است. با استفاده از tolerance شـما مـی توانیـد تنظیم کنید که این شباهت در چِه حدی باشد. مثلا زمانی که tolerance روی ۱۰۰ قرار داشته باشـید فقـط اشکالی انتخاب می شوند که کاملا fill مشابهی داشته باشند.

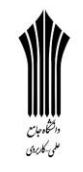

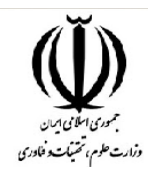

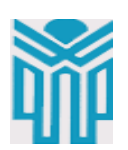

حالا برای انتخاب سایر اشکالی که مشابه نیستند نیز می توانید از **ابزار selection tool** استفاده کنیـد و بـا ًگاّذاشتي کلیذ shift ٍ کلیک تر رٍی سایر اشکال آى ّا را اًتخاب کٌیذ. File Edit Object Type Select Effect View Window Help **BY 60 12 × 4**  $\overline{a}$   $\overline{b}$   $\overline{c}$   $\overline{c}$   $\overline{c}$   $\overline{c}$   $\overline{c}$   $\overline{c}$   $\overline{c}$   $\overline{c}$   $\overline{c}$   $\overline{c}$   $\overline{c}$  $\sim$   $-$ زمانی که شما در حال کوچک یـا بـزرگ کردن شکل های خود هستید بـرای حـل این که تغییرات سبب بهم خوردن حالـت اصلی شکل مورد نظر ،که قبـل از ایجـاد تغییرات کلیذ shift را ًگْذاریذ.ایي کفار سبب می شود که حالت اصلی شکل شما حفظ شـود و همـه جزئیـات بـه صـورت متناسب کوچک یا بزرگ شـوند. حـالا بـا استفاده از کلیــد ترکیبــی ctrl+Z تغییرات را به حالت اولیه برگردانید و با ًگاّذاشتي کلیذ shift سعی کٌیذ اًذازُ این شکل را کوچک کنید. علاوه بر این شما می توانید با نگه داشتن کلید shift اشیا خــود را در جهـت هــای مختلف با زاویه ۴۵ درجِه چرخش دهید.

قابل توجه مدرسین محترم : حداقل <u>4</u> صفحه در هر هفته برای ارایه محتوای درس و یک صفحه برای خلاصه درس و نمونه سولات در نظر گرفته شود.

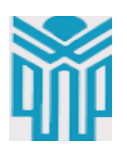

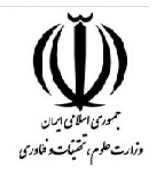

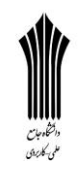

 **استفادٌ از ابسار tool lasso برای اوتخاب اشیا متمرکس** استفاده از lasso tool به شما امکاناتی مانند استفاده از ابزار direct selection را می دهد. یعنی شما مــی توانید اشیا را به طور مستقیم انتخاب کنید. حتی زمانی که اشکال را به شکل گروهی انتخاب می کنید نیز بـاز هم هر یک از جزئیات به صورت مجزا انتخاب خواهند شد. تفاوت اصلی بین این دو ابـزار در اینجـا اسـت کـه این امکان را به شما می دهد $\ln s$ ین امکان تا تفِ صفَرت drawing free یفا ترسفین آزاد از آن استفاده کنیـد. یعنـی شـما مـی توانید با کلیک کردن در صفحه و جا به جا کردن نشـانگر خـود بـه راحتـی شـروع بـه انتخاب اشکال مختلف کنیـد و محـدود بـه حالت پیش فرض اًتخاب ًیستیذ. در ایلوستریتور خیلی از اوقات تعداد زیادی از اشکال در کنار یکدیگر قرار گرفته انـد و هر یک دارای جزئیـات زیـادی هسـتند. در ایي صَرت زهاًی کِ تخَاّیذ تا **اسرتفا دٌ از tool selection direct** ایي اشفکال را به طور کامل انتخاب کنید ممکن است دچار مشکل شوید و تعدادی از جزئیات اشـکال کنـاری نیـز انتخـاب شوند. اما با استفاده از lasso tool مشکلی نخواهید داشت.